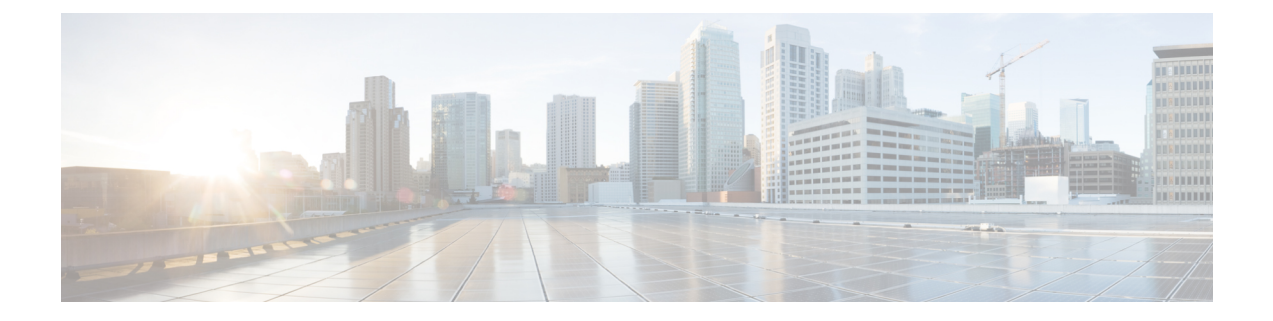

# ネットワークの管理

- 管理アクセス [インターフェイスの設定](#page-0-0) (1 ページ)
- Admin [アカウントの管理](#page-1-0) (2ページ)
- [ロビー管理者アカウントを使用したゲスト](#page-3-0) ユーザの管理 (4 ページ)
- [日時の設定](#page-6-0) (7 ページ)
- Cisco Mobility Express [ソフトウェアの更新](#page-8-0) (9ページ)

# <span id="page-0-0"></span>管理アクセス インターフェイスの設定

管理アクセス インターフェイスは、コントローラのインバンド管理やエンタープライズ サー ビスへの接続に使用されるデフォルトインターフェイスです。また、コントローラとアクセス ポイント(AP)間の通信にも使用されます。管理インターフェイスには、唯一常時 ping 可能 な、コントローラのインバンドインターフェイスIPアドレスが設定されています。コントロー ラの Web インターフェイスにアクセスするには、ブラウザのアドレス バーに、コントローラ の管理インターフェイスの IP アドレスを入力します。

AP の場合、ポートの数に関係なく、このコントローラには、コントローラ間の全通信を制御 する管理インターフェイスが1つと、コントローラとアクセスポイント間の全通信を制御する AP マネージャ インターフェイスが 1 つ必要です。

以下の操作を行って、コントローラへの管理アクセスのタイプを有効または無効にします。

### ステップ **1 [Management]** > **[Access]** を選択します。

[Management Access] ウィンドウが表示されます。有効にした管理タイプの数が、ウィンドウの上部に表示 されます。

- ステップ **2** コントローラへの管理アクセスのタイプを有効または無効にするには、ドロップダウンリストから該当す るオプションを選択します。
	- HTTP Access:HTTP アクセス モードを有効にして、Web ブラウザで *http://<ip-address>* を使用してコ ントローラの GUI にアクセスできるようにするには、[HTTP Access] ドロップダウン リストから [Enabled] を選択します。有効にしない場合は、[Disabled] を選択します。

デフォルト値は [Disabled] です。

- (注) HTTP アクセス モードの接続は、セキュリティで保護されません。
- HTTPS Access:HTTPS アクセス モードを有効にして、Web ブラウザで *http://ip-address* を使用してコ ントローラの GUI にアクセスできるようにするには、[HTTPS Access] ドロップダウン リストから [Enabled] を選択します。有効にしない場合は、[Disabled] を選択します。
	- デフォルト値は [Enabled] です。
	- (注) HTTPS アクセス モードの接続は、セキュリティで保護されます。
- Telnet Access:Telnet アクセス モードを有効にして、ラップトップのコマンド プロンプトを使用して コントローラの CLI へのリモート アクセスを可能にするには、[Telnet Access] ドロップダウン リスト から [Enabled] を選択します。有効にしない場合は、[Disabled] を選択します。

デフォルト値は [Disabled] です。

- (注) Telnet アクセス モードの接続は、セキュリティで保護されません。
- SSHv2 Access : Secure Shell バージョン2 (SSHv2) アクセス モードを有効にするには、[SSHv2 Access] ドロップダウン リストから [Enabled] を選択します。このアクセス モードは、Telnet のセキュリティ を強化したもので、データ暗号化およびセキュア チャネルを使用してデータを転送します。有効にし ない場合は、[Disabled] を選択します。

デフォルト値は [Enabled] です。

- (注) SSHv2 アクセス モードの接続は、セキュリティで保護されます。
- <span id="page-1-0"></span>ステップ **3** [Apply] をクリックして変更内容を保存します。

## **Admin** アカウントの管理

Cisco Mobility Express は、ユーザ アカウントに割り当てられている権限に基づいて、Cisco Mobility Express コントローラの GUI から管理できます。これにより、権限のないユーザがコ ントローラにアクセスしたり、コントローラを設定したりするのを防ぐことができます。

Cisco Mobility Express の GUI へは、次のアクセス タイプのいずれかを持つ管理者アカウントを 使用してログインできます。

- 読み取り**/**書き込み:この管理アカウントには、コントローラ コンフィギュレーションを 表示および変更するためのすべてのアクセス権があります。
- 読み取り専用:この制限付きアクセスの管理アカウントでは、ユーザはコントローラコン フィギュレーションの表示のみを行えます。このユーザは、設定に変更を加えることはで きません。
- ロビー アンバサダー:この制限付きの管理アカウントでは、ユーザはゲスト ユーザ アカ ウントの作成および管理のみを行なえます。また、ロビー アンバサダーはゲスト ユーザ アカウントのクレデンシャルを印刷または電子メールすることができます。

ゲスト ユーザ アカウントの作成については、「ゲスト ユーザ [アカウントの作成](#page-4-0)」を参照 してください。

## <span id="page-2-0"></span>管理者アカウントの追加

ステップ **1 [Management]** > **[Admin Accounts]** の順に選択します。

CiscoMobilityExpressコントローラの管理者アカウントの総カウントがこのウィンドウの上部に表示され、 利用可能なすべての管理者アカウントの詳細なリストがテーブルに表示されます。

[Admin Accounts] ウィンドウが表示されます。

- ステップ **2** [Add New User] をクリックして、新規管理者ユーザを追加します。 新しい編集可能な行エントリがテーブルに表示されます。
- ステップ **3** 必要に応じて、次のパラメータを設定します。
	- Account name:管理者ユーザが使用するログイン ユーザ名。管理者アカウント名は一意でなければな りません。
	- Access:管理者のアクセス権限を次のいずれかに設定します。
		- **Read Only**
		- **Read/Write**
		- **Lobby Ambassador**
	- [Password]:パスワードは大文字と小文字が区別され、次のガイドラインに基づいて作成する必要があ ります。
		- 8 文字以上で、大文字および小文字と、数字、特殊文字を組み合わせて使用します。
		- Ciscoという語や管理ユーザ名を含めることはできず、次の方法で取得したこれらの語の変形も使 用できません。
			- これらの語の文字を反転させる
			- 文字の大文字と小文字を変更する
			- 次のように置き換える
				- i の代わりに 1、|、または!
				- o の代わりに 0
				- s の代わりに \$
		- パスワード内で同じ文字を 4 回以上続けて繰り返すことはできません。

ステップ **4** [Apply] をクリックして変更内容を保存します。

### 管理者アカウントの編集

ステップ **1 [Management]** > **[Admin Accounts]** の順に選択します。

[Admin Accounts] ページが表示され、Cisco Mobility Express コントローラ上のすべての管理者アカウントが リストされます。コントローラ上の管理者アカウントの総数がページの上部に表示されます。

- ステップ **2** 編集するアカウントの横にある [Edit] アイコンをクリックします。
- ステップ **3** 管理者アカウントパラメータを必要に応じて変更します。これらのパラメータの詳細については、[管理者](#page-2-0) [アカウントの追加](#page-2-0) (3ページ) を参照してください。
- ステップ **4** [Apply] をクリックします。

### 管理者アカウントの削除

ステップ **1 [Management]** > **[Admin Accounts]** の順に選択します。

[Admin Accounts] ウィンドウが表示され、Cisco Mobility Express コントローラ上のすべての管理者アカウン トがリストされます。コントローラ上の管理者アカウントの総数がページの上部に表示されます。

- ステップ **2** 削除するアカウントの横にある [Delete] アイコンをクリックします。
- <span id="page-3-0"></span>ステップ **3** 確認ダイアログ ボックス内の [Ok] をクリックします。

# ロビー管理者アカウントを使用したゲストユーザの管理

ネットワークに一時的にアクセスできるようにするためにゲスト ユーザ アカウントを作成し ます。このネットワーク アクセスは、ゲスト アカウントのクレデンシャルが正常に認証され た後に与えられます。

ロビー アンバサダー管理者アカウントを使用して、ゲスト ユーザ アカウントを作成、管理で きます。ロビー アンバサダー アカウントの詳細については、Admin [アカウントの管理](#page-1-0) (2 [ページ\)](#page-1-0)を参照してください。

## <span id="page-4-0"></span>ゲスト ユーザ アカウントの作成

### 始める前に

ゲスト ユーザ アカウントを作成する前に、1 つ以上のロビー アンバサダー ユーザ アカウント を所有している必要があります。ロビー アンバサダー アカウントの作成については[、管理者](#page-2-0) [アカウントの追加](#page-2-0) (3 ページ)を参照してください。

### 手順の概要

- **1.** ブラウザで Cisco Mobility Express の GUI まで移動します。
- **2.** ロビー アンバサダー クレデンシャルを使用してログインします。
- **3.** [Add Guest User] をクリックします。
- **4.** ゲスト ユーザ アカウントの次の詳細を入力します。
	- **[User Name]**
	- [Wireless Network]:ネットワークへのゲスト アクセス用にすでに設定されている特定 のゲスト WLAN を選択します。ゲスト WLAN が設定されていないか、またはゲスト WLAN を選択しなかった場合は、デフォルトで [All Guest WLANs] が選択されます。

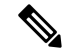

ゲスト WLAN の作成の詳細については、[WLAN](b_ME_User_Guide_87_chapter4.pdf#nameddest=unique_46) の追加を参照し てください。 (注)

- [Permanent User]:このゲスト ユーザ アカウントが時間制限なくネットワークにアク セスできるようにするには、このチェック ボックスを選択します。
- [Expiry Date & Time]:カレンダーとクロック アイコンをそれぞれクリックして、日時 を指定します。ゲスト ユーザ アカウントは指定した日時に無効になり、ゲスト ネッ トワークへのアクセスを防ぎます。

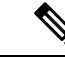

- [Permanent User] チェック ボックスがオンになっている場合は、 このフィールドはダイアログボックスに表示されません。 (注)
- [Generate Password]:作成中のゲスト ユーザ アカウントにパスワードを自動的に生成 するには、このオプション ボタンをクリックします。

ゲストユーザアカウントのパスワードを手動で指定する場合は、[Password]フィール ドと [Confirm Password] フィールドにそのパスワードを入力します。

• **[Password]**

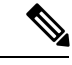

[Generate Password] オプション ボタンをクリックすると、この フィールドはダイアログボックスに表示されなくなります。 (注)

- [Confirm Password]:このエントリが [Password] フィールドの入力と一致していること を確認します。
- **[Description]**
- **5.** [Update] をクリックします。
- **6.**

#### 手順の詳細

- ステップ **1** ブラウザで Cisco Mobility Express の GUI まで移動します。
- ステップ **2** ロビー アンバサダー クレデンシャルを使用してログインします。 [Lobby Ambassador Guest Management] ウィンドウが表示されます。
- ステップ **3** [Add Guest User] をクリックします。

[Add Guest User] ダイアログボックスが表示されます。

ステップ **4** ゲスト ユーザ アカウントの次の詳細を入力します。

### • **[User Name]**

- [Wireless Network]:ネットワークへのゲスト アクセス用にすでに設定されている特定のゲスト WLAN を選択します。ゲストWLANが設定されていないか、またはゲストWLANを選択しなかった場合は、 デフォルトで [All Guest WLANs] が選択されます。
	- (注) ゲスト WLAN の作成の詳細については、[WLAN](b_ME_User_Guide_87_chapter4.pdf#nameddest=unique_46) の追加を参照してください。
- [PermanentUser]:このゲストユーザアカウントが時間制限なくネットワークにアクセスできるように するには、このチェック ボックスを選択します。
- [Expiry Date & Time]:カレンダーとクロック アイコンをそれぞれクリックして、日時を指定します。 ゲスト ユーザ アカウントは指定した日時に無効になり、ゲスト ネットワークへのアクセスを防ぎま す。
	- [Permanent User]チェックボックスがオンになっている場合は、このフィールドはダイアログ ボックスに表示されません。 (注)
- [Generate Password]:作成中のゲスト ユーザ アカウントにパスワードを自動的に生成するには、この オプション ボタンをクリックします。

ゲスト ユーザ アカウントのパスワードを手動で指定する場合は、[Password] フィールドと [Confirm Password] フィールドにそのパスワードを入力します。

- **[Password]**
	- [Generate Password] オプション ボタンをクリックすると、このフィールドはダイアログボッ クスに表示されなくなります。 (注)
- [Confirm Password]:このエントリが [Password] フィールドの入力と一致していることを確認します。
- **[Description]**

ステップ **5** [Update] をクリックします。

アカウントのクレデンシャルは電子メールを介して、または印刷することでゲスト ユーザと共有できま す。

[Guest User Credentials] ポップアップが表示されるとともに、[Guest Users List] テーブルが更新され、この 新しいゲスト ユーザ アカウントのエントリが含められます。

ステップ **6**

次のタスク

•

## <span id="page-6-0"></span>日時の設定

Cisco Mobility Express コントローラの日時は最初、コントローラの初期設定セットアップ ウィ ザードを実行したときに設定されます。日時は手動で入力することも、日時を設定するNetwork Time Protocol(NTP)サーバを指定することもできます。

### 自動的に日時を設定するための **NTP** サーバの使用

コントローラが自動的に同期して日時を設定するための Network Time Protocol (NTP) サーバ を 3 つまで指定できます。

デフォルトで 3 つの NTP サーバが自動的に作成されます。NTP サーバのデフォルトの完全修 飾ドメイン名 (FODN) は次のとおりです。

- 0.ciscome.pool.ntp.org (NTP のインデックス値 1)
- 1.ciscome.pool.ntp.org (NTP のインデックス値 2)
- 2.ciscome.pool.ntp.org (NTP のインデックス値 3)

初期設定ウィザードで NTP サーバの IPv4 アドレスまたは FQDN 名を指定できます。これは NTP インデックス 1 を持つサーバに適用されてそのデフォルトの FQDN である *0.ciscome.pool.ntp.org* を上書きします。

NTP サーバの詳細を追加および編集するには、[Management] > [Time] に進みます。これによ り、[Time Settings] ページが開きます。

### **NTP** サーバの追加と編集

コントローラが自動的に日時を設定するための Network Time Protocol (NTP) サーバを 3 つま で指定できます。

ステップ **1 [Management]** > **[Time]** の順に選択します。

[Time Settings] ウィンドウが表示され、設定されているタイム ゾーンがページ上部に表示されます。現在 の日時が [Set Time Manually] フィールドに表示されます。既存の NTP サーバがある場合、[NTP Index] 値の 順に表示されます。

- ステップ **2** [NTP Polling Interval] フィールドに、ポーリング間隔(秒単位)を指定します。
- ステップ **3** 既存の NTP サーバを編集するには、その隣の [Edit] アイコンをクリックします。新しい NTP サーバを追加 するには、[Add NTP Server] をクリックします。
- ステップ **4** NTP サーバの次の値を追加、編集できます。
	- NTP Index :NTP サーバのプライオリティを設定するために、NTP のインデックス値を指定します。 NTPのインデックス値は、プライオリティが高いものから順に1から3まで設定できます。コントロー ラは、最初にプライオリティが最も高いものから、指定されたポーリング間隔の時間の終わりまで NTPサーバと同期を試みます。同期が完了すると、コントローラは続けて残りのNTPサーバとの同期 を試みます。同期が失敗した場合、コントローラは次の NTP サーバとの同期を試みます。
	- NTP Server : NTP サーバの IPv4 アドレスまたは完全修飾ドメイン名 (FODN) を指定します。FODN を指定すると、DNSルックアップが実行されます。ルックアップに失敗すると、エラーのログがsyslog サーバに記録されます。コントローラは、NTP の設定を変更するかまたは有効な FQDN を指定するま でこの FQDN の解決を継続し、エラーがログに記録されます。

ステップ **5** [Apply] をクリックします。

### **NTP** サーバ ステータスの更新

[Time Settings] ページの NTP サーバ テーブルの [NTP Status] 列には、各 NTP サーバへの接続 のステータスが表示されます。ステータスは次のいずれかになります。

- [Not Tried]:同期はまだ試行されていません。
- [In Sync]:コントローラの時間は NTP サーバと同期されている状態です。
- [Not Synched]:コントローラの時間は NTP サーバと同期されていません。
- [In Progress]:現在、同期の試行中です。

[Refresh] をクリックすると、更新された NTP の状態をいつでも確認することができます。

### **NTP** サーバの削除と無効化

NTP サーバを削除するには、[Management] > [Time] の順に選択します。表示される [Time Settings] ページで、削除する NTP サーバの隣の [Delete] アイコンをクリックします。確認ダイ アログで [OK] をクリックし、次に [Apply] をクリックします。

NTPサーバによる日時の設定を無効にするには、上記の手順に従って、すべての設定済みNTP サーバを削除する必要があります。

### 日時の手動設定

ステップ **1 [Management]** > **[Time]** の順に選択します。

[Time Settings] ウィンドウが表示され、設定されているタイム ゾーンがページ上部に表示されます。現在 の日時が [Set Time Manually] フィールドに表示されます。

(注) これらのフィールドは、[NTP State] が [Enable] に設定されている場合は編集できません。

- ステップ **2** [NTP State] ドロップダウン リストから [Disable] を選択します。
- ステップ **3** [Time Zone] ドロップダウン リストからローカル タイム ゾーンを選択します。

Daylight Saving Time (DST; 夏時間)を使用する時間帯を選択すると、DST の発生時の時間変更を反映して コントローラが自動的にそのシステムクロックを設定します。米国では、DST は3月の第2日曜日から始 まり、11月の第1日曜日で終わります。

- ステップ **4** [Set Time Automatically from Current Location] チェックボックスをオンにして、指定したタイム ゾーンに基 づいて時刻を設定します。
- ステップ **5** [Set Time Manually] フィールドで次の操作を行います。
	- カレンダー アイコンをクリックし、月、日、年を選択します。
	- 時計アイコンをクリックし、時刻(時と分)を指定します。
- <span id="page-8-0"></span>ステップ **6** [Apply] をクリックします。

## **Cisco Mobility Express** ソフトウェアの更新

以下の操作を行って、Cisco Mobility Express コントローラの現在のソフトウェア バージョンを 表示します。

- Web インターフェイスの右上隅にある歯車アイコンをクリックしてから、[System Information] をクリックします。
- **[Management]** > **[Software Update]** の順に選択します。

これにより [Software Update] ウィンドウが表示され、その上部に現在のソフトウェアの バージョン番号が表示されます。

コントローラの Web インターフェイスを使用して Cisco Mobility Express コントローラ ソフト ウェアを更新できます。CiscoMobilityExpressコントローラ上の現在の設定は削除されません。 次の表に、利用可能なソフトウェア アップデート方法を示します。

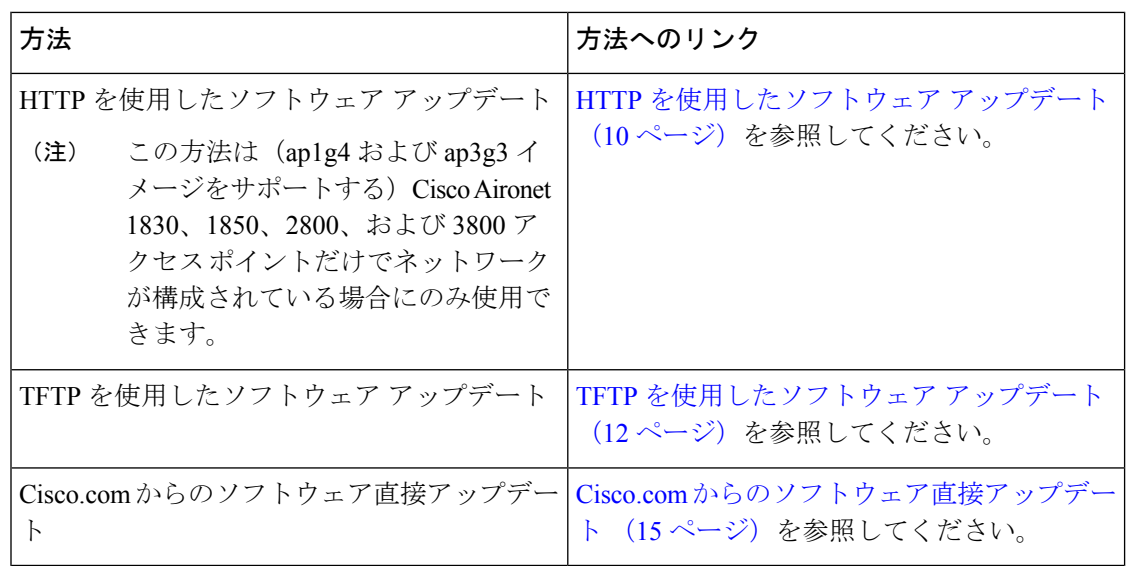

ソフトウェアを更新すると、内部コントローラソフトウェアが更新されるだけでなく、関連付 けられているすべてのAP上のAPソフトウェアも更新されます。AP上のCisco Mobility Express AP ソフトウェアのバージョンが古い場合、ソフトウェア アップグレード後にマスター AP に join すると、Cisco Mobility Express AP ソフトウェアが自動的にアップグレードされて、最新の ソフトウェアになります。これは、ソフトウェアのアップデートプロセス中に、コントローラ に関連付けられているすべてのCisco Mobility Expressサポート対象AP用の最新のCisco Mobility Express ソフトウェアもダウンロードされるためです。コントローラに join する AP が、Cisco Mobility Express ソフトウェアのバージョンとマスター AP 上のバージョンを比較し、不一致が 検出されると、新しい AP がソフトウェアのアップグレードを要求します。マスター AP が、 TFTP サーバまたは HTTP パスから新しい AP への新しいソフトウェアの転送を支援します。

ソフトウェアのダウンロードはバックグラウンドで実行されるため、ネットワークには影響が ありません。ソフトウェアアップデートがネットワークのパフォーマンスに影響しないように するため、アップグレードは自動的に順次実行されます。

![](_page_9_Picture_5.jpeg)

(注) 5 つまでのアクセス ポイントのソフトウェアを同時に更新できます。

## <span id="page-9-0"></span>**HTTP** を使用したソフトウェア アップデート

### 始める前に

ネットワークが(ap1g4 および ap3g3 イメージをサポートする)1830、1850、2800、および 3800 アクセス ポイントのみで構成されている場合にのみ、HTTP を介してソフトウェア アッ プデートを実行できます。ネットワーク内にサポートされている他の AP モデルがある場合 は、TFTP を使用するか、または Cisco.com から直接更新します。

ステップ **1** 以下のステップに従って、コントローラ ソフトウェアのイメージを入手します。

- a) コンピュータを使用して、[Cisco Download Software]ページ (URL: [http://www.cisco.com/cisco/software/](http://www.cisco.com/cisco/software/navigator.html) [navigator.html](http://www.cisco.com/cisco/software/navigator.html))にアクセスします。
- b) AP モデルに移動し、[Mobility Express Software] をクリックすると、現在使用可能なソフトウェアのリ ストが最新リリースから順に表示されます。
- c) ソフトウェア リリース番号を選択します。
- d) ZIP ファイルに対応する [Download] をクリックします。
- e) シスコのエンド ユーザ ソフトウェアのライセンス契約を読み、[Agree] をクリックします。
- f) ZIP ファイルをコンピュータのハード ドライブに保存し、その内容をコンピュータのディレクトリに 抽出します。
- ステップ **2** Cisco Mobility Express コントローラの Web インターフェイスから [Management] > [Software Update] を選択 します。

[Software Update] ウィンドウが表示され、現在のソフトウェアのバージョン番号が表示されます。

- ステップ **3** [Transfer Mode] ドロップダウンリストから [HTTP] を選択します。
- ステップ **4** [File] フィールドの横にある [Browse] ボタンをクリックし、展開された ZIP ファイルの内容が含まれてい るフォルダを参照し、次の表に示すようにソフトウェア ファイルを選択します。

![](_page_10_Picture_340.jpeg)

- ここで開くファイルエクスプローラは、オペレーティングシステム固有のエクスプローラで、コ ンピュータの OS によって異なります。 (注)
- ステップ **5** イメージの事前ダウンロードの完了後にコントローラを自動的にリブートするように設定するには、[Auto Restart] チェック ボックスをオンにします。

また、[Advanced] > [Controller Tools] を選択し、[Restart Controller] を選択することで、アップグレード後に コントローラを手動でリブートできます。

ステップ **6** [Apply] をクリックして、指定したパラメータを保存します。

これらのパラメータは、今後変更しない限り、保存されたままになります。次回のソフトウェア アップ デート時に、これらのパラメータを再度入力する必要はありません。

ステップ **7** [Update Now] をクリックし、確認ダイアログで [Ok] をクリックします。

ページトップのセクションに、ダウンロードのステータスが表示されます。このプロセスの実行中に、コ ントローラまたは AP の電源を手動で切ったり、リセットしたりしないでください。電源を切ったり、リ セットしたりすると、ソフトウェア イメージが破損する場合があります。

ページの [Image Pre-Download Status] セクションに、ネットワーク内の AP にダウンロードされるプリイ メージのステータスが表示されます。

進行中のソフトウェア アップデートは、コントローラがリブートを完了するまではいつでも [Abort] をク リックすることで中止できます。

ステップ **8** イメージの事前ダウンロードの完了後、ソフトウェアアップグレードを完了するにはコントローラを再起 動(またはリブート)する必要があります。[Auto Restart] チェック ボックスをオンにしていない場合は、 アップグレード後に [Advanced] > [Controller Tools] を選択し、[Restart Controller] をクリックすることで、 コントローラを手動でリブートできます。

> イメージの事前ダウンロード機能の詳細については、[アクセスポイントへのイメージのプレダウンロード](b_ME_User_Guide_87_appendix2.pdf#nameddest=unique_87) を参照してください。

進行中のソフトウェア アップデートは、コントローラがリブートを完了するまではいつでも [Abort] をク リックすることで中止できます。

<span id="page-11-0"></span>ステップ **9** コントローラにログインし、[Software Update] ウィンドウでコントローラ ソフトウェアのバージョンを確 認します。

## **TFTP** を使用したソフトウェア アップデート

#### 始める前に

- Cisco Mobility Express ソフトウェア ファイルをホストするために、次のガイドラインに 従って TFTP サーバを準備します。
	- TFTP サーバが 32 MB より大きいサイズのファイルに対して拡張 TFTP をサポートす ることを確認します。このサイズのファイルをサポートするTFTPサーバには、tftpd32 や Cisco Prime Infrastructure 内の TFTP サーバがあります。
	- コントローラ ソフトウェアをダウンロードするときに TFTP サーバでこのサイズの ファイルがサポートされていないと、TFTP failure while storing in flash というエラー メッセージが表示されます。
	- ディストリビューション システム ネットワーク ポートを経由してアップグレードす る場合、ディストリビューション システム ポートはルーティング可能であるため、 TFTP サーバは同じサブネット上にあっても、別のサブネット上にあってもかまいま せん。

• Cisco.comおよびTFTPサーバにアクセスできるコンピュータを利用可能にしておきます。

![](_page_11_Picture_14.jpeg)

TFTP サーバには、マスター AP 上にあるものと同じCisco Mobility Express ソフトウェア バン ドルか、Cisco.com 上の最新のソフトウェア バンドルのいずれかが常に存在していることを確 認します。 (注)

ステップ **1** 以下のステップに従って、コントローラ ソフトウェアのイメージを入手します。

- a) コンピュータを使用して、[Cisco [Download](http://www.cisco.com/cisco/software/navigator.html) Software] ページにアクセスします。
- b) 特定の AP モデルに移動し、[Mobility Express Software] をクリックすると、現在使用可能なソフト ウェアのリストが最新リリースから順に表示されます。
- c) 特定のソフトウェア リリース番号を選択します。
- d) ファイル名をクリックします。
- e) ZIP ファイルに対応する [Download] をクリックします。
- f) シスコのエンド ユーザ ソフトウェアのライセンス契約を読み、[Agree] をクリックします。
- g) ファイルをコンピュータのハード ドライブに保存します。
- h) コンピュータのハード ドライブからファイルをコピーし、解凍してコンテンツ全体を TFTP サーバ 上のデフォルト ディレクトリに抽出します。
- ステップ **2** Cisco Mobility Express コントローラの Web インターフェイスから [Management] > [Software Update] を選 択します。

[Software Update] ウィンドウが表示され、現在のソフトウェアのバージョン番号が表示されます。

- ステップ **3** [Transfer Mode] ドロップダウンリストから [TFTP] を選択します。
- ステップ **4** [IP Address (Ipv4)] フィールドに、TFTP サーバの IP アドレスを入力します。
- ステップ **5** [File Path] フィールドに、ソフトウェア ファイルの TFTP サーバ ディレクトリ パスを入力します。
- ステップ **6** イメージの事前ダウンロードの完了後にコントローラを自動的にリブートするように設定するには、[Auto Restart] チェック ボックスをオンにします。

また、[Advanced] > [Controller Tools] を選択し、[Restart Controller] を選択することで、アップグレード後 にコントローラを手動でリブートできます。

ステップ7 [Apply] をクリックして、指定したパラメータを保存します。

これらのパラメータは、今後変更しない限り、保存されたままになります。次回のソフトウェア アップ デート時に、これらのパラメータを再度入力する必要はありません。

- ステップ **8** 更新を即時に実行するか、後から実行するようにスケジュールします。
	- 更新をただちに実行するには、[Update Now] をクリックし、確認ダイアログで [OK] をクリックしま す。
	- 更新を後から実行するには、[Set Update Time] フィールドに現在の日付から 5 日間以内の日時を指定 してから、[Schedule Update] をクリックします。

ページ トップのセクションに、ダウンロードのステータスが表示されます。このプロセスの実行中に、 コントローラまたはAPの電源を手動で切ったり、リセットしたりしないでください。電源を切ったり、 リセットしたりすると、ソフトウェア イメージが破損する場合があります。

ページの [Image Pre-Download Status] セクションに、ネットワーク内の AP にダウンロードされるプリイ メージのステータスが表示されます。

進行中のソフトウェアアップデートは、コントローラがリブートを完了するまではいつでも[Abort]をク リックすることで中止できます。

ステップ **9** イメージの事前ダウンロードの完了後、ソフトウェア アップグレードを完了するにはコントローラを再 起動(またはリブート)する必要があります。[Auto Restart] チェック ボックスをオンにしていない場合 は、アップグレード後に [Advanced] > [Controller Tools] を選択し、[Restart Controller] をクリックすること で、コントローラを手動でリブートできます。

> イメージの事前ダウンロード機能の詳細については、アクセス [ポイントへのイメージのプレダウンロー](b_ME_User_Guide_87_appendix2.pdf#nameddest=unique_87) [ド](b_ME_User_Guide_87_appendix2.pdf#nameddest=unique_87)を参照してください。

> 進行中のソフトウェアアップデートは、コントローラがリブートを完了するまではいつでも[Abort]をク リックすることで中止できます。

ステップ **10** コントローラにログインし、[Software Update] ウィンドウでコントローラ ソフトウェアのバージョンを 確認します。

### **SFTP** を使用したソフトウェア アップデート

SFTP 転送モードによるソフトウェア アップデートは、Cisco Mobility Express 導入でサポート されているすべてのアクセスポイントに有効です。このアップグレード方法を使用するには、 マスターアクセスポイントと通信できるSFTPサーバが必要です。この更新方法はコントロー ラ WebUI および CLI からサポートされます。

- ステップ **1** 以下のステップに従って、コントローラ ソフトウェアのイメージを入手します。
	- a) コンピュータを使用して、[Cisco [Download](http://www.cisco.com/cisco/software/navigator.html) Software] ページにアクセスします。
	- b) 特定の AP モデルに移動し、[Mobility Express Software] をクリックすると、現在使用可能なソフト ウェアのリストが最新リリースから順に表示されます。
	- c) 特定のソフトウェア リリース番号を選択します。
	- d) ファイル名をクリックします。
	- e) ZIP ファイルに対応する [Download] をクリックします。
	- f) シスコのエンド ユーザ ソフトウェアのライセンス契約を読み、[Agree] をクリックします。
	- g) ファイルをコンピュータのハード ドライブに保存します。
	- h) コンピュータのハード ドライブからファイルをコピーし、解凍してコンテンツ全体を SFTP サーバ 上のデフォルト ディレクトリに抽出します。
- ステップ **2** Cisco Mobility Express コントローラの Web インターフェイスから [Management] > [Software Update] を選 択します。

[Software Update] ウィンドウが表示され、現在のソフトウェアのバージョン番号が表示されます。

- ステップ **3** [Transfer Mode] ドロップダウンリストから [SFTP] を選択します。
- ステップ **4** [IP Address (Ipv4)] フィールドに、SFTP サーバの IP アドレスを入力します。
- ステップ **5** [File Path] フィールドに、ソフトウェア ファイルの SFTP サーバ ディレクトリ パスを入力します。
- ステップ **6** イメージの事前ダウンロードの完了後にコントローラを自動的にリブートするように設定するには、[Auto Restart] チェック ボックスをオンにします。

`

また、[Advanced] > [Controller Tools] を選択し、[Restart Controller] を選択することで、アップグレード後 にコントローラを手動でリブートできます。

ステップ **7** [Apply] をクリックして、指定したパラメータを保存します。

これらのパラメータは、今後変更しない限り、保存されたままになります。次回のソフトウェア アップ デート時に、これらのパラメータを再度入力する必要はありません。

- ステップ **8** 更新を即時に実行するか、後から実行するようにスケジュールします。
	- 更新をただちに実行するには、[Update Now] をクリックし、確認ダイアログで [OK] をクリックしま す。
	- 更新を後から実行するには、[Set Update Time] フィールドに現在の日付から 5 日間以内の日時を指定 してから、[Schedule Update] をクリックします。

ページ トップのセクションに、ダウンロードのステータスが表示されます。このプロセスの実行中に、 コントローラまたはAPの電源を手動で切ったり、リセットしたりしないでください。電源を切ったり、 リセットしたりすると、ソフトウェア イメージが破損する場合があります。

ページの [Image Pre-Download Status] セクションに、ネットワーク内の AP にダウンロードされるプリイ メージのステータスが表示されます。

進行中のソフトウェアアップデートは、コントローラがリブートを完了するまではいつでも[Abort]をク リックすることで中止できます。

ステップ **9** イメージの事前ダウンロードの完了後、ソフトウェア アップグレードを完了するにはコントローラを再 起動(またはリブート)する必要があります。[Auto Restart] チェック ボックスをオンにしていない場合 は、アップグレード後に [Advanced] > [Controller Tools] を選択し、[Restart Controller] をクリックすること で、コントローラを手動でリブートできます。

> イメージの事前ダウンロード機能の詳細については、アクセス [ポイントへのイメージのプレダウンロー](b_ME_User_Guide_87_appendix2.pdf#nameddest=unique_87) [ド](b_ME_User_Guide_87_appendix2.pdf#nameddest=unique_87)を参照してください。

> 進行中のソフトウェアアップデートは、コントローラがリブートを完了するまではいつでも[Abort]をク リックすることで中止できます。

<span id="page-14-0"></span>ステップ **10** コントローラにログインし、[Software Update] ウィンドウでコントローラ ソフトウェアのバージョンを 確認します。

## **Cisco.com** からのソフトウェア直接アップデート

#### 始める前に

• マスター AP のシリアル番号は、サービス契約に記載されているものである必要がありま す。これは、Cisco.com サイトからは実行できません。シスコ カスタマー サービスに連絡 し、シリアル番号をサービス契約に追加する必要があります。

ただし、返品保証 (Return to Manufacturer Authorization: RMA) を行っている場合、シリ アル番号はデバイスを交換するチームによってサービス契約に追加されます。また、Cisco ServicesContractCenterデータベースへのアクセスを持つ特定のシスコパートナーも、サー ビス契約にシリアル番号を追加できます。

• 有効な Cisco.com ユーザ クレデンシャルが必要です。

- Cisco Mobility Express コントローラが Cisco.com に到達できる必要があります。
- ステップ **1** [Software Update Mode] ドロップダウンリストから [Cisco.com] を選択します。
- ステップ **2** Cisco.com アカウントの Cisco.com ユーザ名とパスワードを入力します。 以前使用していた既存のクレデンシャルをクリアするには、新しいクレデンシャルを入力する前に [Clear Credentials] をクリックします。
- ステップ **3** ソフトウェア アップデートを自動的に確認するようにコントローラを設定するには、[Automatically Check for Updates] ドロップダウンリストの [Enabled] を選択します。この設定はデフォルトでイネーブルになっ ています。

ソフトウェアの確認が実行され、新しい最新のソフトウェアアップデートまたは推奨ソフトウェアアップ デートが Cisco.com で入手できる場合は、次のようになります。

- GUI の右上隅にある [Software Update Alert] アイコンが緑色になります(それ以外の場合はグレー)。 アイコンをクリックすると [Software Update] ページが表示されます。
- [Software Update] ページの下部にある [Update] ボタンが有効になります
- ステップ **4** [Apply] をクリックします。

これにより、ソフトウェア アップデート モード、Cisco.com のクレデンシャル、[Automatically Check For Updates] のフィールドで行ったエントリまたは変更が保存されます。

コントローラは30日ごとに自動確認を実行し、Cisco.comでのダウンロードに利用可能な最新のソフトウェ アや推奨ソフトウェア バージョンをチェックします。この情報は、[Latest Software Release] フィールドと [RecommendedSoftware Release] フィールドに表示されます。表示されたリリースのリリース ノートを表示 するには、横にある [?] をクリックします。

[LastSoftwareCheck]フィールドには、ソフトウェアを最後に自動または手動で確認したときのタイムスタ ンプが表示されます。

Cisco.comのユーザ名かパスワードまたはその両方が有効でない場合、ソフトウェアの確認は失敗してソフ トウェア アップデートを実行できなくなります。

ステップ **5** [Check Now] をクリックし、ソフトウェア確認を手動で実行します。

ソフトウェア確認は、[Check Now] をクリックすることでいつでも手動で実行できます。

ステップ **6** ソフトウェア アップデートを進めるには、[Update] をクリックします。

[SoftwareUpdate]ウィザードが表示されます。このウィザードは、次の3つのタブでの作業を順次実行しま す。

- [Release] タブ:推奨ソフトウェア リリースか、または最新ソフトウェア リリースのどちらにアップ デートするかを指定します。
- [Update] タブ:AP をいつリセットするかを指定します。すぐに実行するか、後から実行するためにス ケジュールを設定するかを選択できます。

イメージの事前ダウンロードの完了後にコントローラを自動的にリブートするように設定するには、 [Auto Restart] チェック ボックスをオンにします。

• [Confirm] タブ:選択を確認します。

ウィザードの指示に従います。[Confirm]をクリックするまでは、どのタブにもいつでも戻ることができま す。[Confirm] をクリックすると、シスコ ソフトウェア使用許諾契約書 (EULA) が表示されます。

ステップ **7** EULA に同意して更新を開始するには、[Agree] をクリックします。EULA に同意しないと、更新が中止さ れてエラーが表示されます。

> 進行中のソフトウェア アップデートは、コントローラがリブートを完了するまではいつでも [Abort] をク リックすることで中止できます。

#### 次のタスク

更新のステータスおよび進捗状況は [Software Update] ページでモニタできます。更新が進むに つれて、次のデータが表示されます。

- ネットワーク内の AP の総数
- 次の AP の数
	- 現在更新中
	- 更新待機中
	- リブート中
	- 更新失敗

さらに、各 AP について、次のデータを使用して更新の進捗状況も表示されます。

- [AP Name]
- [State]: [Waiting to be updated] (更新待機中)、 [Pre-downloading software] (ソフトウェア の事前ダウンロード中)、[Rebooting](リブート中)、[Failed](失敗)
- ダウンロード率の色分け
- 更新試行
- 最終更新エラー

進行中のソフトウェア アップデートは、コントローラがリブートを完了するまではいつでも [Abort] をクリックすることで中止できます。